# JOINING A ZOOM MEETING

Ringmer U3A John Saunders November 2020

## Process for Joining a Zoom Meeting

The process of connecting to Zoom session is divided into several phases as outlined below

#### **Zoom Meeting**

Upon receiving a request to join a given session, the first action taken by the Zoom Client (for example John Saunders) is to contact the Zoom Web to obtain the required info to access the meeting or webinar

- You will receive an email giving the Date and Time
- On the same email will be a link to the Zoom website Click on this link
- Zoom will then show an invite to join the meeting
- The first time you will have to click on download (to install the app)
- All further meetings you will just join the meeting
- I suggest when you are prompted by Zoom , to try your computers Audio and Video
- Follow the screen prompts to carryout the tests
- You will be asked to enter the **Meeting ID** and **Passcode,** so keep your email open

### Your email from Ringmer U3A

John Saunders is inviting you to a scheduled Zoom meeting.

Topic: Our first Zoom meeting

Time: Nov 16, 2020 12:30 AM London

Join Zoom Meeting

https://us05web.zoom.us/j/87871180402?pwd=Z0pzbjZxMU52WTViL3dTMj d5aTVLUT09

Meeting ID: 878 7118 0402

Copy and paste

Click on this

link to open

Zoom

Passcode: 1Bm40v

## On clicking on email link this will appear

Zoom

#### When system dialog prompts, click **Open Zoom Meeting**

If you have Zoom Client installed, **Launch meeting**. Otherwise **download** and run Zoom

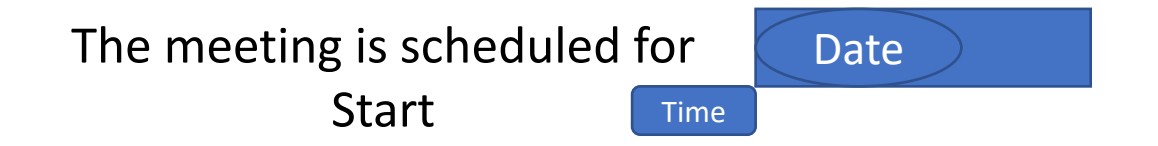

John Saunders's Zoom meeting

#### Your Computers Audio and Video

- When prompted by Zoom use Preview
	- Test Your Audio
	- Test Your Video
- On the Zoom screen
- Make sure you have taken Audio off Mute
- Turn on Video

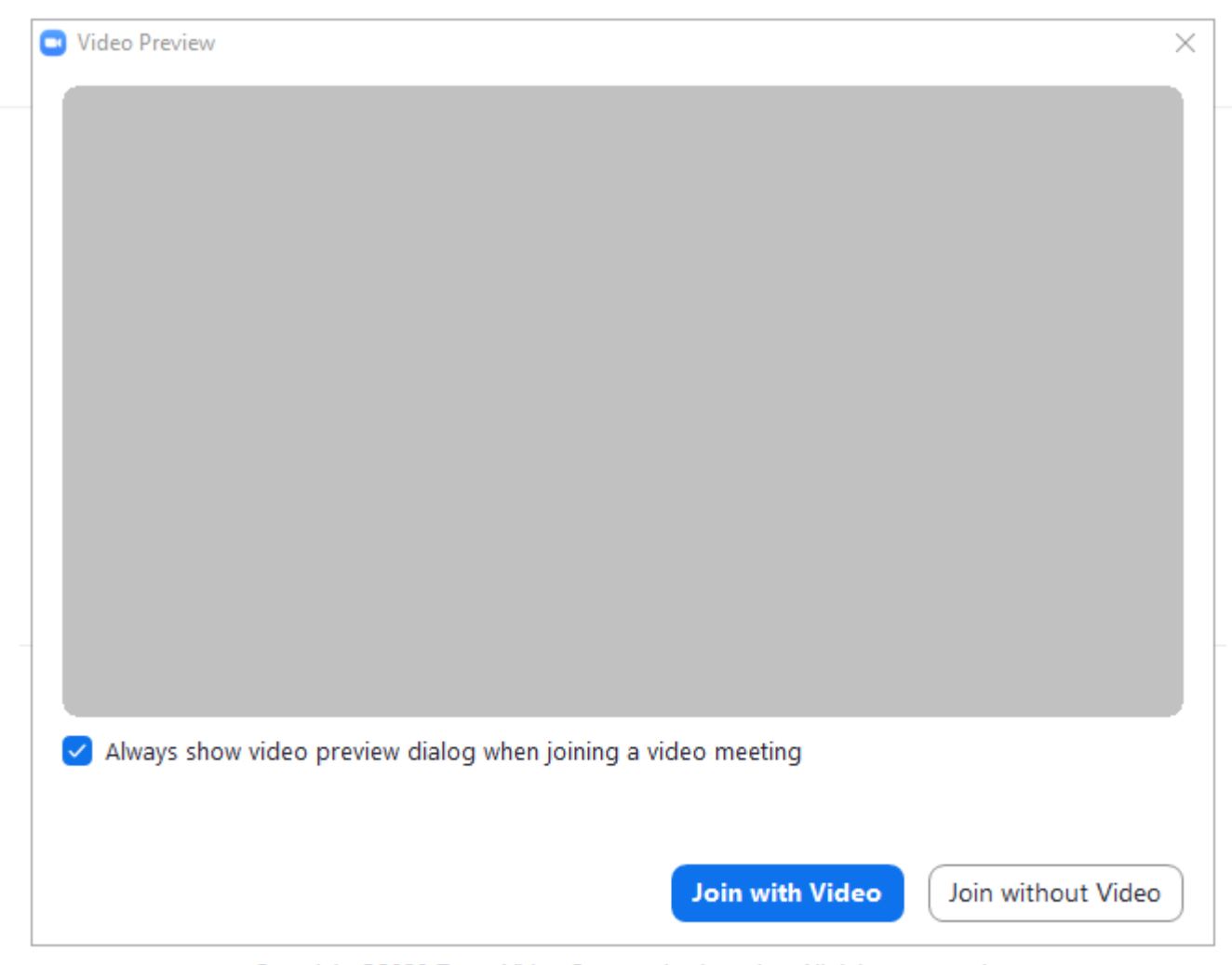

Copyright @2020 Zoom Video Communications, Inc. All rights reserved. Privacy & Legal Policies

### Zoom Screen

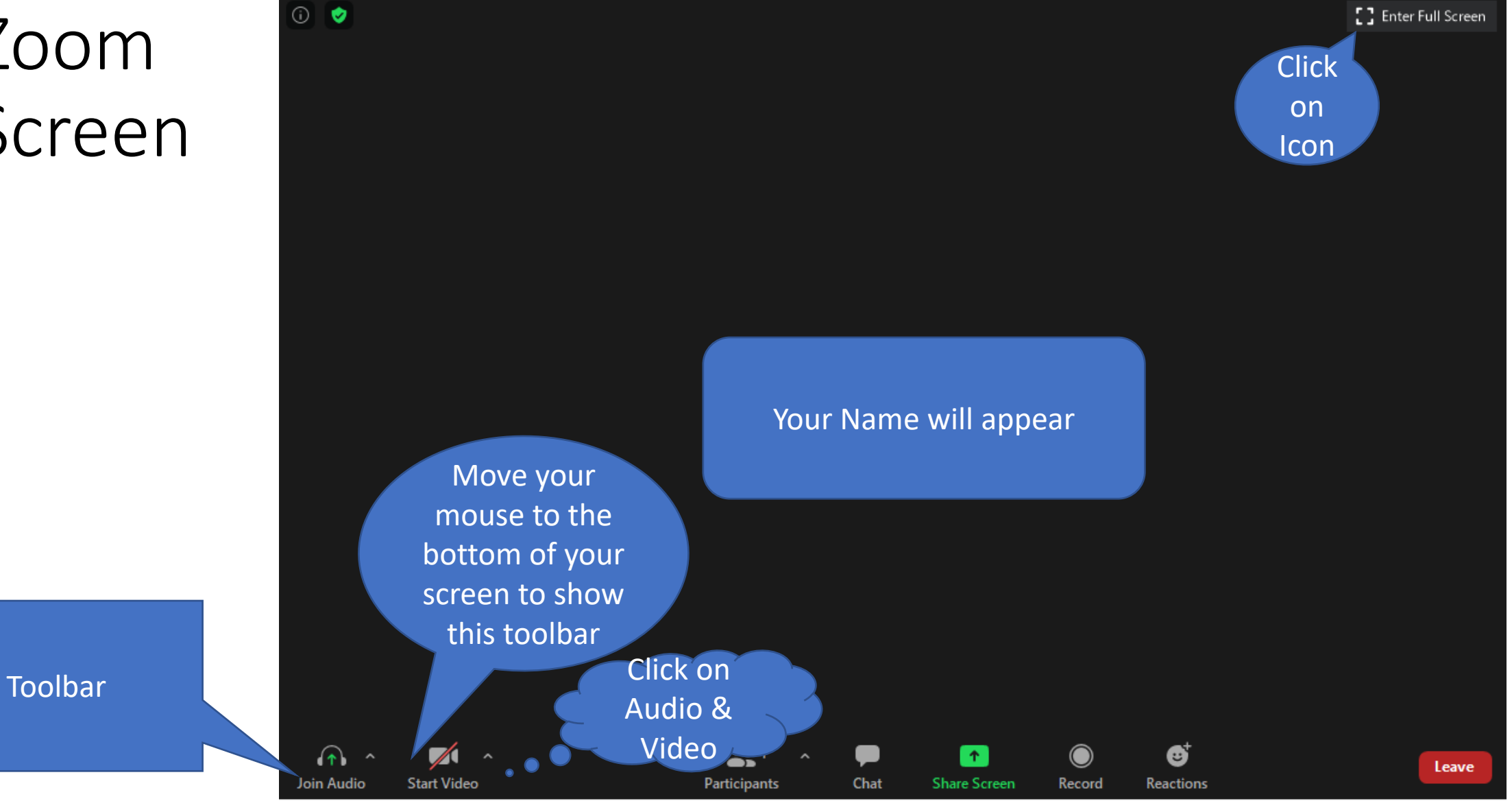